# iPhone 和 iPad 版 Cisco Jabber 11.9 不同性格 中央速入门指南

## 设置 Cisco Jabber

导航至 Apple App Store 并安装 Cisco Jabber 应用程序。

确保您已从系统管理员处获得您的登录方法和帐户信息。

- 1. 停止其他网络电话 (VoIP) 应用程序。
- 2. 连接到您的公司网络。
- 3. 打开 Cisco Jabber, 然后按照屏幕提示执行操作。
- 4. 当系统提示您输入用户名和域时,按照以下格式输  $\lambda$ : username@example.com。
- 5. 在最后一个屏幕上,轻触登录。

系统可能会提示您验证您的服务器证书。如果您对此不确定, 请联系系统管理员以确定您是否应接受证书。

完成设置后,可查看 Cisco Jabber 设置菜单中的知识库了解 详细信息。

### Cisco 和 Cisco 徽标是思科和/或其附属公司在美国和其他国家/地区的商标 或注册商标。要查看思科商标的列表,请访问此 URL:www.cisco.com/ go/trademarks。文中提及的第三方商标均属于其各自所有者。"合作伙伴" 一词的使用并不意味着思科和任何其他公司之间存在合作伙伴关系。(1110R)

- 1. 查看和编辑您的可用性状态。
- 2. 查找您的会议请求。
- 3. 查看或访问您的自定义选项卡。
- 4. 编辑您的设置。
- 5. 查看您的帐户信息。
- 6. 注销您的帐户。

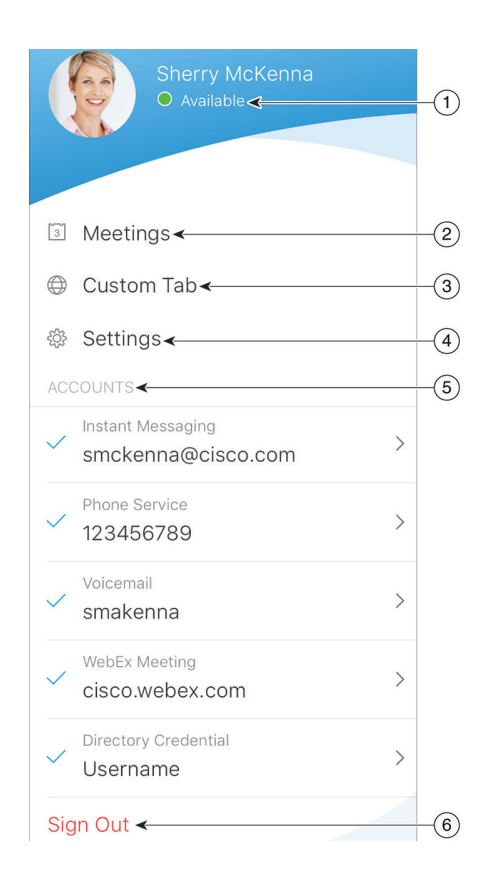

### 使用"中心窗口"您能做些什么

- 1. 搜索联系人或发起呼叫。
- 2. 与组开始群聊或 WebEx 会议。
- 3. 访问您的联系人。
- 4. 查看对话并开始聊天。
- 5. 查看最近通话并发起呼叫。
- 6. 听取语音留言。

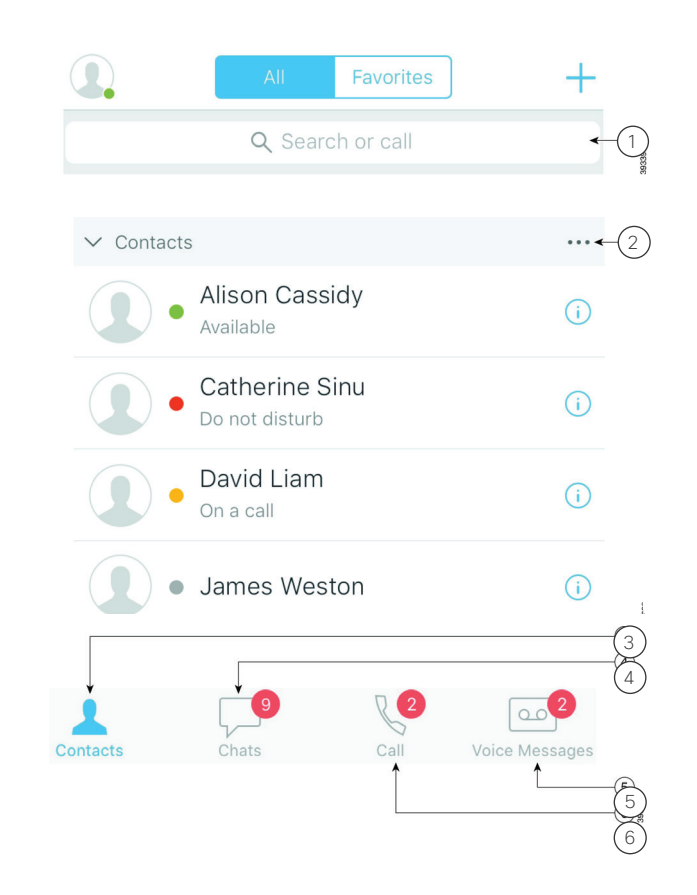

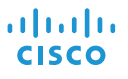

### 在 Apple Watch 上设置 Cisco Jabber

- · 如果您的 iPhone 上已安装 Cisco Jabber, 请选择在 同步时,将 iPhone 上的所有应用程序安装到 Apple Watch 上。
- · 如果您的 iPhone 上未安装 Cisco Jabber, 请从 Apple App Store 下载 iPhone 和 iPad 版 Cisco Jabber。然后,您可以在 iPhone 和 Apple Watch 上同步此应用程序。

在 Apple Watch iOS 10 上使用 Cisco Jabber 应用程序 之前,请确保:

- x 您的设备满足以下软件要求:
	- 对于 iPhone, 使用 iOS 10 或以上版本
	- 对于 Apple Watch,使用 watchOS 3 或以上版本
- x 您的 iPhone 和 Apple Watch 已配对并可同步。
- x 您已经查看了您 iPhone 上的 Cisco Jabber 设置。 您 Apple Watch 上的应用程序可应用相同的设置。
- 您 iPhone 上的 Watch 应用程序设置已打开显示 Apple Watch 上的应用程序选项。

使用 Apple Watch 上的 Cisco Jabber 您能做些什么

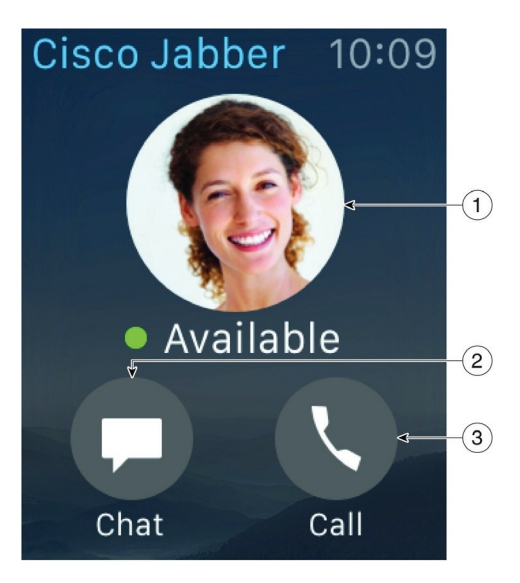

- 1. 查看和更改可用性状态。
- 2. 查看收到的消息并使用预制消息、表情符号或 Siri 进行回复。
- 3. 查看最近通话列表中的未接呼叫和呼叫联系人。